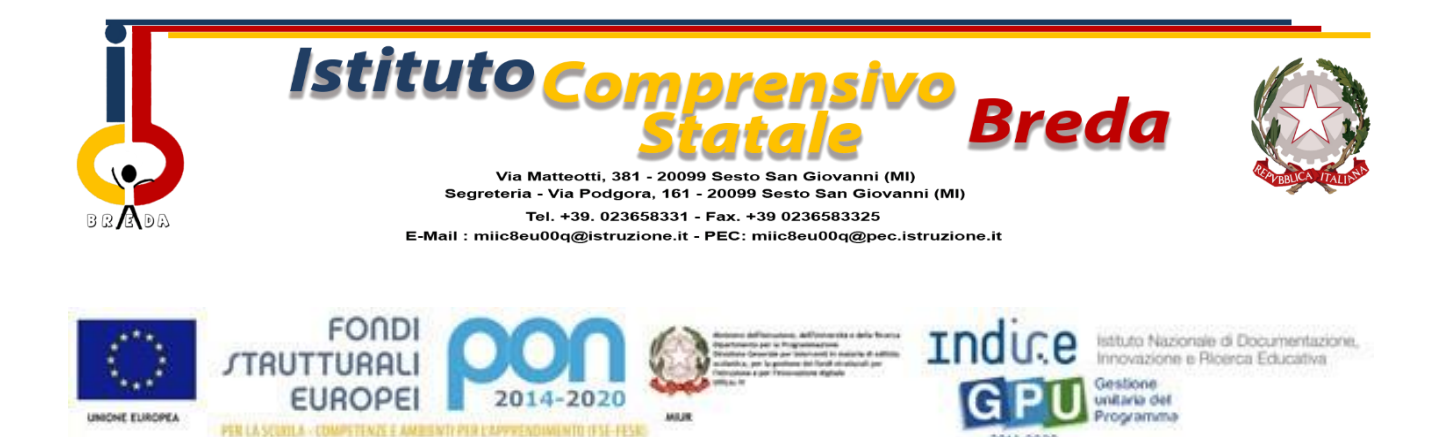

Circolare N. 15 Sesto San Giovanni, 04/10/2022 Ai docenti dell'Istituto Comprensivo Breda

#### **Oggetto: Elaborazione PEI alunni con disabilità- Piattaforma Cosmi**

Si comunica a tutto il personale docente che, per la stesura del Piano Educativo Individualizzato (PEI) su base ICF, il nostro Istituto ha aderito alla Piattaforma Cosmi. La Piattaforma consente di analizzare, progettare e valutare l'inclusione, grazie ad un sistema guidato, al fine di definire un percorso di vita organico e funzionale. Ciascun docente dovrà registrarsi alla piattaforma utilizzando l'indirizzo mail istituzionale. La scadenza per l'iscrizione alla piattaforma è **entro e** 

#### **non oltre l'7 Ottobre 2022**.

Il consiglio di classe dovrà provvedere alla stesura del PEI entro il 31 Ottobre 2022, confrontandosi durante i consigli di classe o l'interclasse.

Si allega una guida per la registrazione e per l'uso della piattaforma.

**IL DIRIGENTE SCOLASTICO**  *Prof.ssa Annunziata Cozzolino* Firma autografa sostituita a mezzo stampa ai sensi dell'articolo 3, comma 2, del D.lgs n. 39 del 1993

# **GUIDA PER L'ISCRIZIONE E L'USO DELLA PIATTAFORMA COSMI (DOCENTE DI SOSTEGNO)**

**1.** Accedere al sito e registrarsi come indicato ed inserire i propri dati, selezionando l'Istituto e la sede di appartenenza.

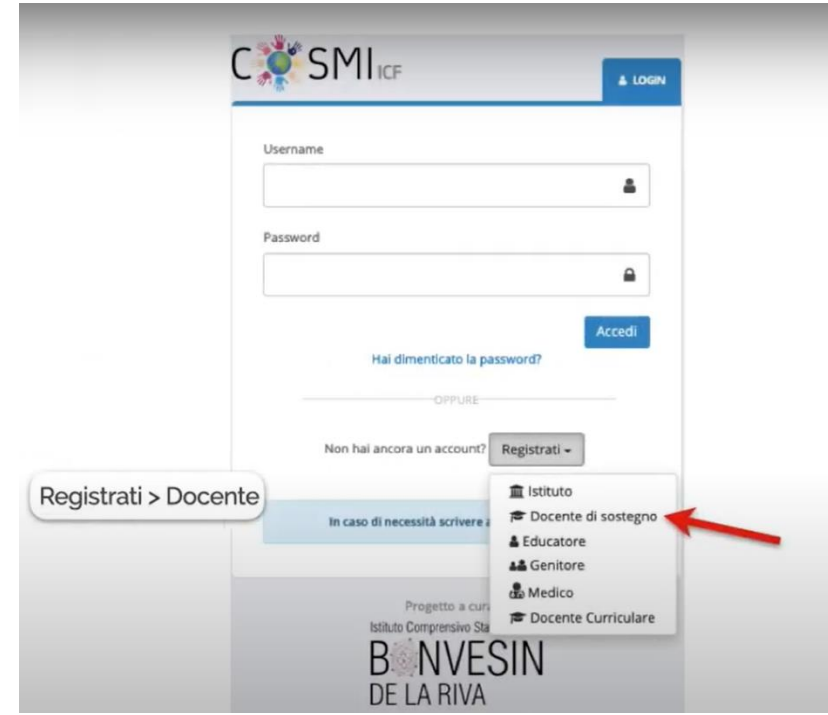

**2.** Dal menù a sinistra, cliccare su **Studenti**. Poi aggiungere i dati degli alunni a loro assegnati. Per il codice fiscale dell'alunno, può essere recuperato dal registro elettronico (Altro → Ricerca Alunni). Una volta aggiunto lo studente, fornire il codice studente ed il codice fiscale ai colleghi curriculari.

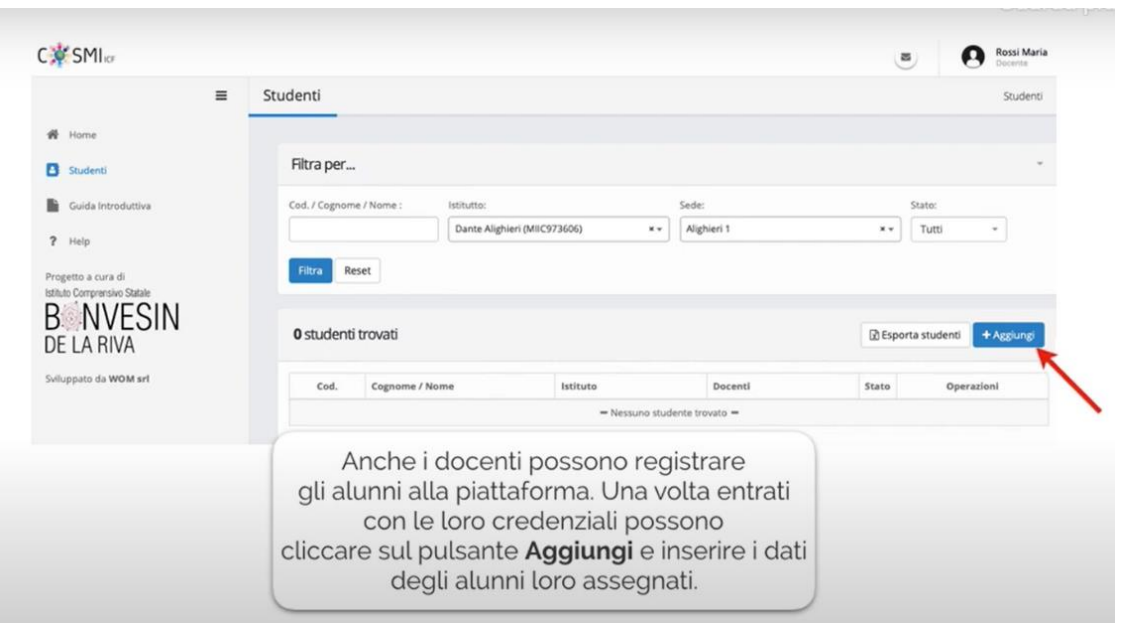

### **GUIDA PER L'ISCRIZIONE E L'USO DELLA PIATTAFORMA COSMI (DOCENTE CURRICULARE)**

**1.** Accedere al sito e registrarsi come indicato

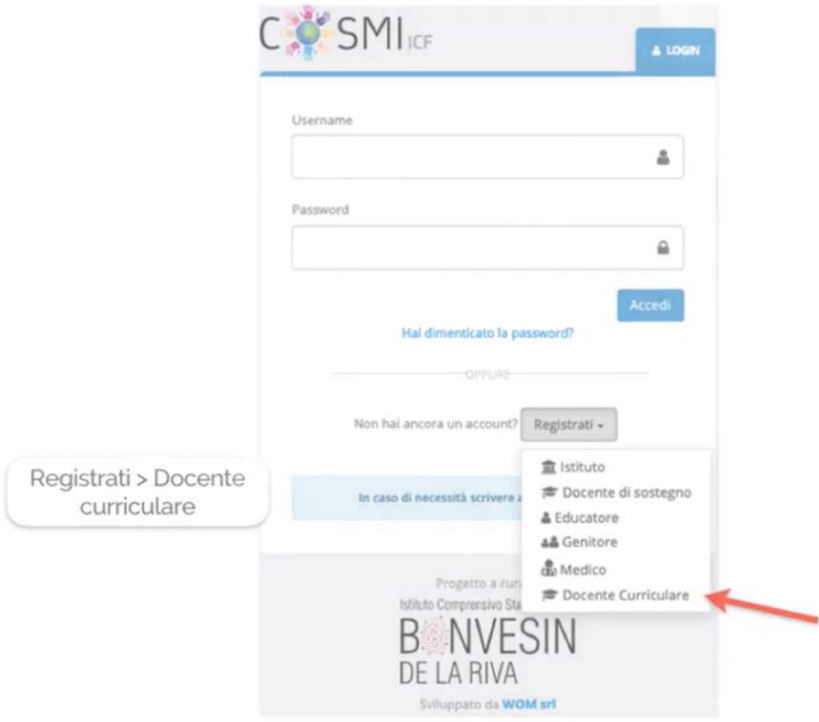

**2.** Una volta effettuata la registrazione cliccare su Associa Studente. Inserire il codice ed il codice fiscale fornito dal docente di sostegno.

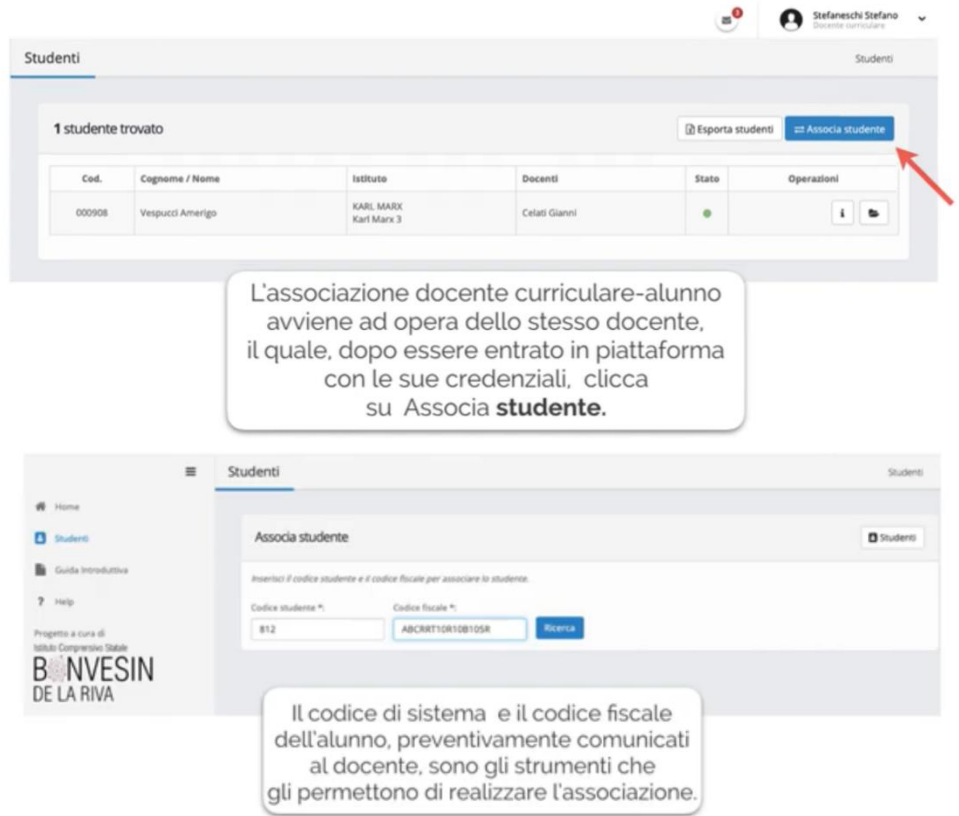

**3.** Una volta inseriti i codici, cliccare su Associa.

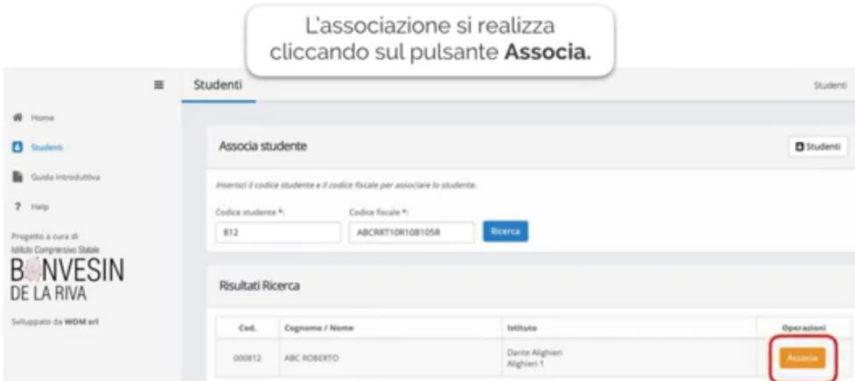

**4.** Una volta associato lo studente, il docente può precedere nella compilazione della programmazione disciplinare cliccando su Aggiungi.

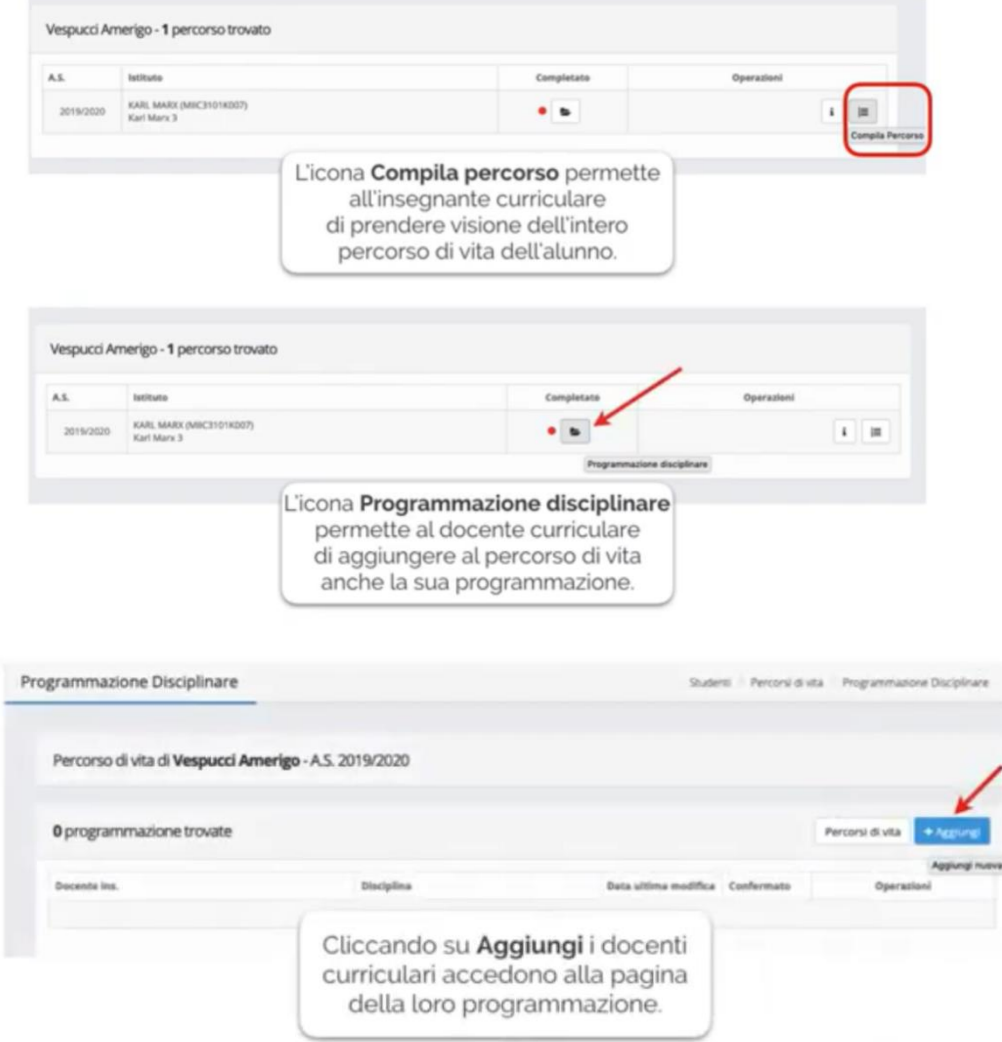

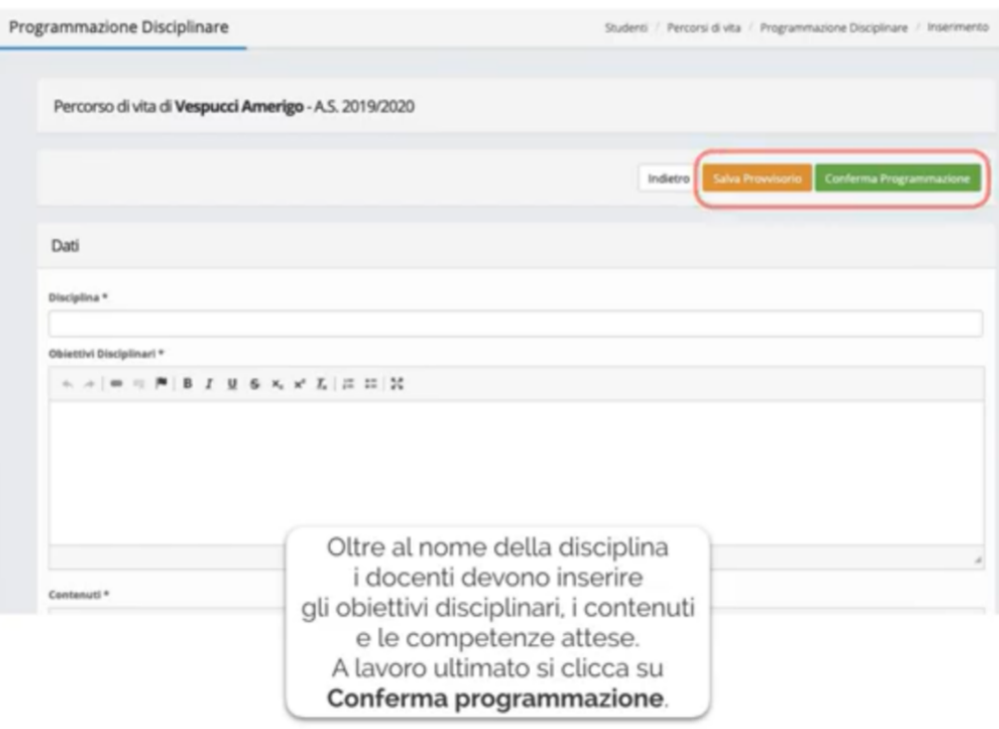

## **GUIDA PER I DOCENTI DI SOSTEGNO CHE HANNO GIA' UTILIZZATO LA PIATTAFORMA LO SCORSO ANNO (ALUNNI IN CONTINUITA')**

- **1.** Fare l'accesso alla piattaforma inserendo le proprie credenziali.
- **2.** Alla sezione **Studenti**, cliccare su **Operazioni**→ **Percorsi di Vita**

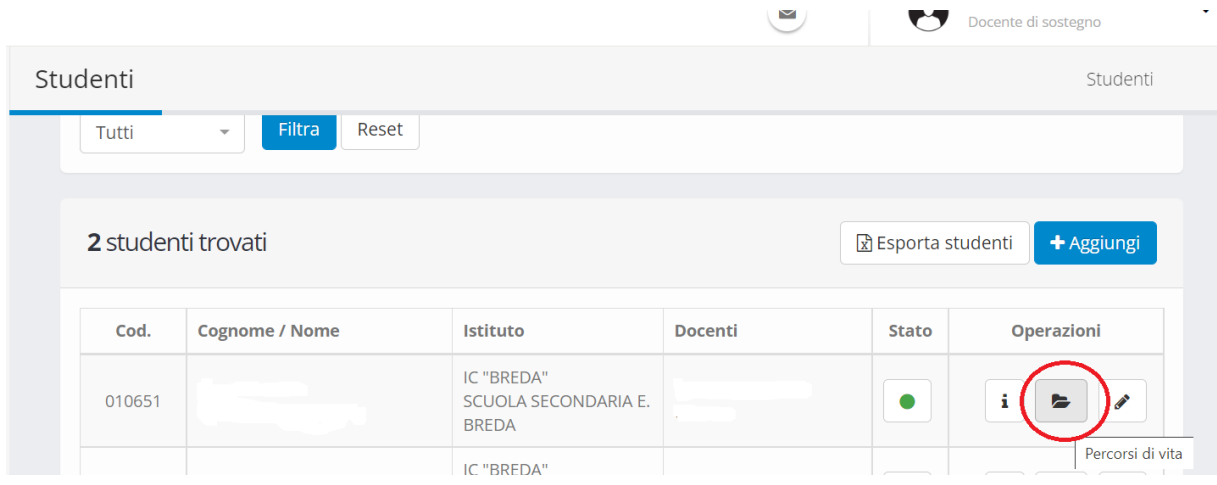

### **3.** Successivamente cliccare **su Duplica Percorso.**

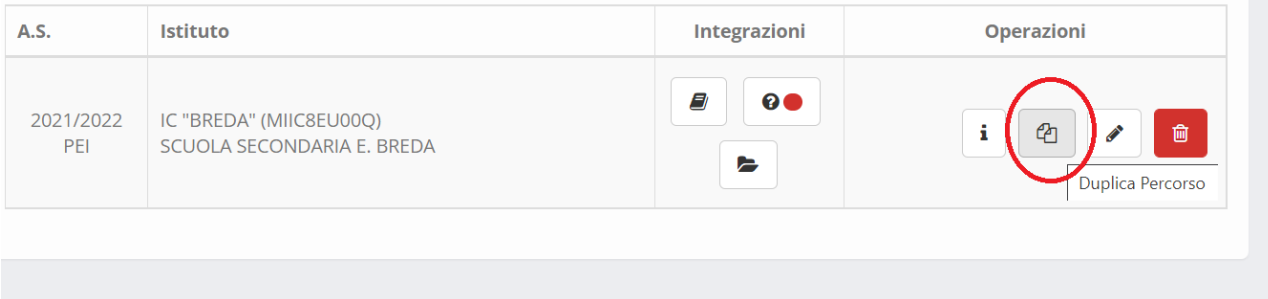

### **4.** Cliccare su **Salva**

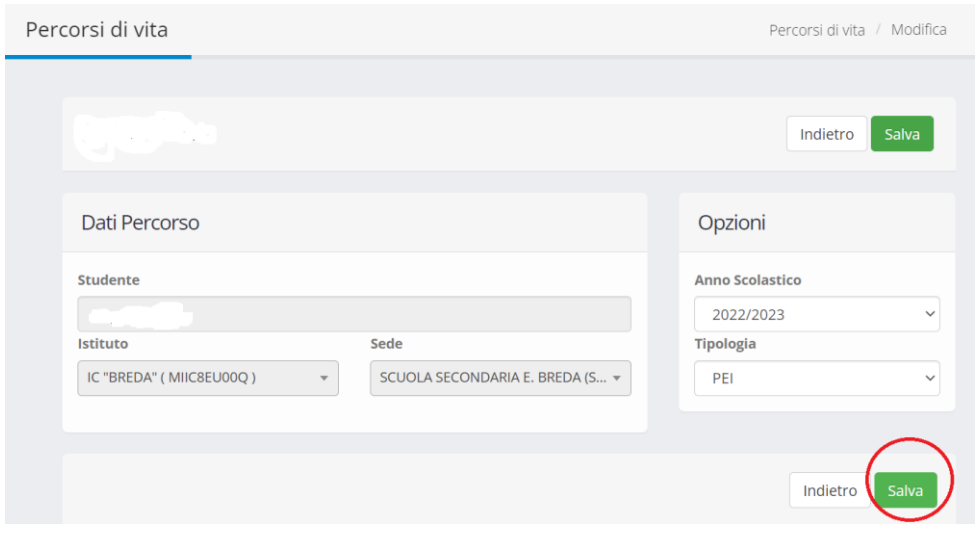

### 5. Compilare il percorso di Vita per l'alunno. Infine, salvare.

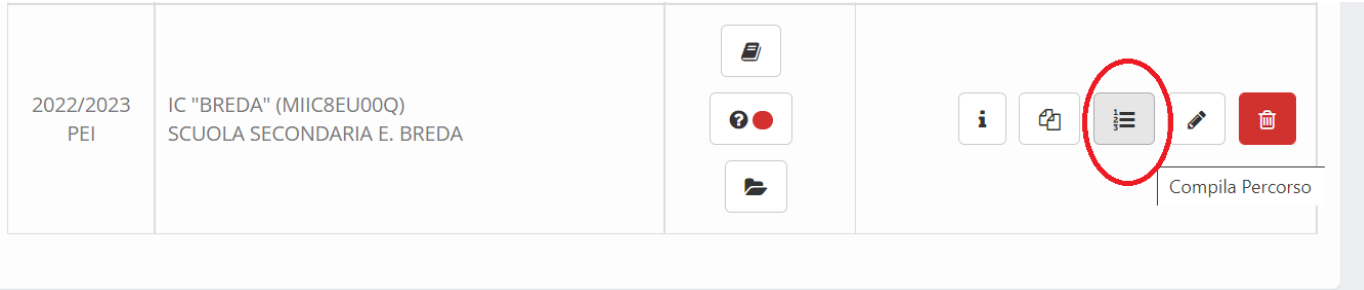